# **TCGWS Teleport HUD V.4**

Rev. 3/2/2022

PDF:<http://sl.thunderchild.net/doc/TCGWS-TP-HUD-V4.pdf>

This HUD is provided easy access to landing points. Add the HUD to your attire. You can

move it around by editing it and moving it's location on the screen. This provides a jump to all our locations, a few clubs and in-World resources. This Version a has 150x150 pixels thumbnails.

If you have questions about these locations or would like a custom HUD, IM me.

The HUD will support up to 32 locations.

at locations for TCGWS sites. Landmarks include the following.

- All six parcels landing points and Gridhound Stops
- Sandbox locations
- Mall Outlets at three clubs
- New Citizen Inc location
- Drivers of Second Life
- Builders' Brewery
- Get The Freight Out
- Music and Dance clubs with shops

## *INFORMATION*

============================ Teleporting HUD Creator and User Help Version 0.7 c2019 Fred Allandale November 22, 2019

============================

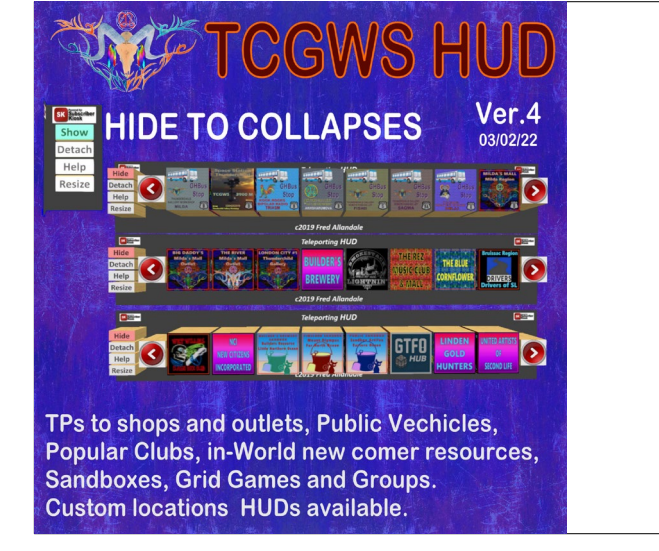

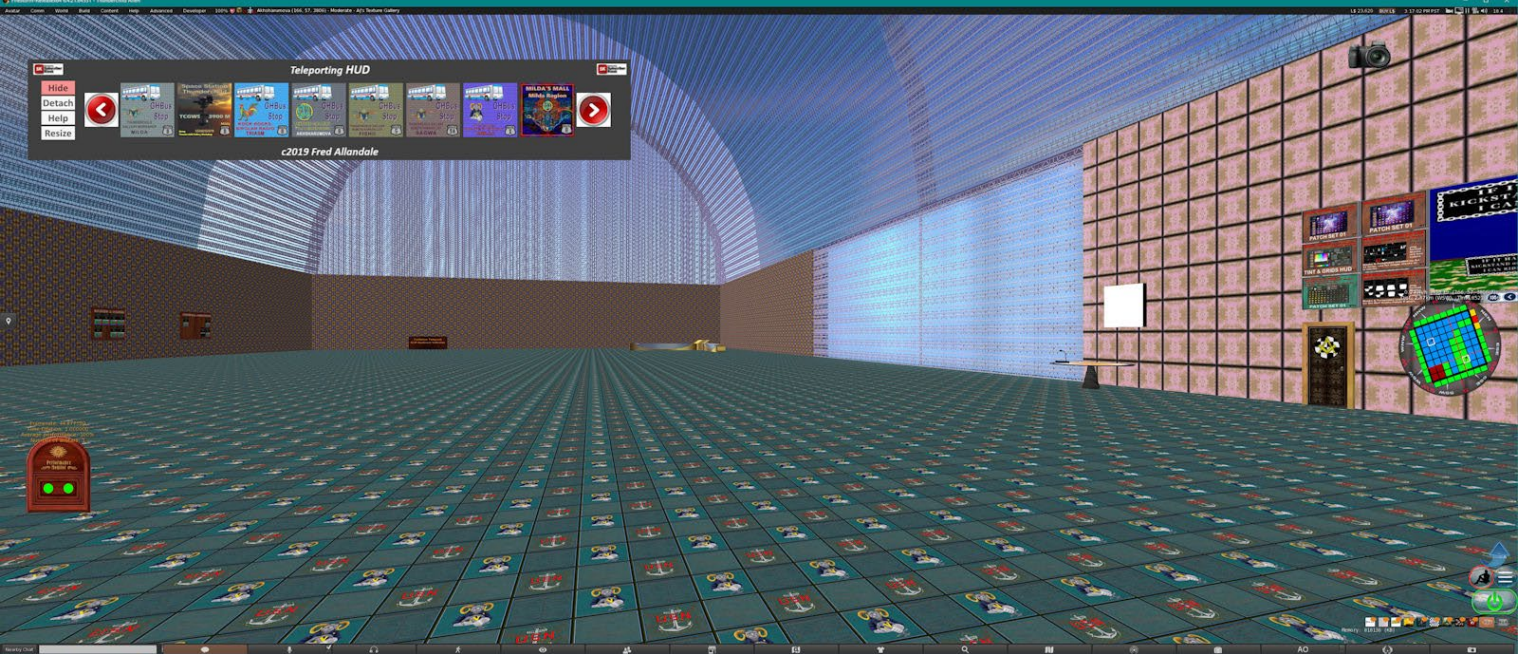

### **Teleport HUD**

Add the HUD to your inventory and then Double Click it. It will attach to Bottom Left of your screen and display

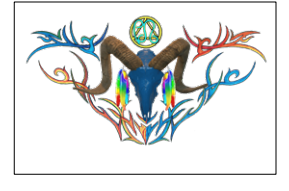

#### TCGWS-TP-HUD-V4.docx

itself at the upper left corner. You can move it around by selecting it in your inventory while it is being worn.

Right click on it and select edit. The edit tools will appear, and the vertical and horizontal lines should be in the upper left corner of the viewer. Depress the Ctrl Key and use the center wheel on your mouse, the one between the left and right click buttons. Roll the wheel back some the white outline that represents the edge of the view window will be moved inward and you can see with this HUD is at that point, especially if it attaches outside the view window and you have to relocate it.

The tools panel will show the relative location from that corner in the Positions values. When you are done moving it, you can close the editing tools, and everything will snap back in place. Should you

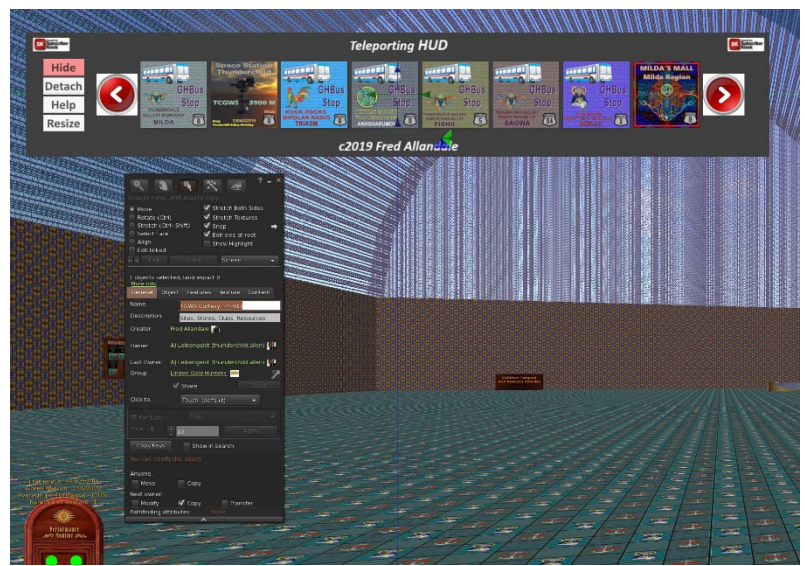

change the location that the HUD attaches to, you will need to edit for the new position.

### *OTHER CUSTOM HUDS*

The HUD will do up to 32 locations. A full permissions Example notecard is included. Create a notecard or modify the example in the following way.

- 1. Provide for each of your locations a Landmark (LM). Name them sequentially starting with "LOC01, LOC02,…LOC32".
- 2. Add the text you want on the thumbnail. Basic text thumbnails are the smallest. White text on black background unless you specify (R,G,B or HEX #ffa57d)
- 3. If you have a texture image you want as the thumbnail, include it in the notecard with full permissions.
- 4. Put all these items in your notecard and save it.
- 5. Indicate the type of package you want
	- a. Single HUD Copy only item.
	- b. Several No copy/Transfers HUDs (boxed in Baker's Dozens.

## **NOTE ON PACKAGING**

The TOS of the HUD allow two options

- A box of 1 Copy, No Modify and No Transfer HUD sold to multiple customers. Tell people or advertise where to get it for any event or hop around.
- A box of x-number of No Copy, No Modify and Transfer Only HUDs. Keep one and give the rest to select guests for any event or hop around.
- Both versions available.

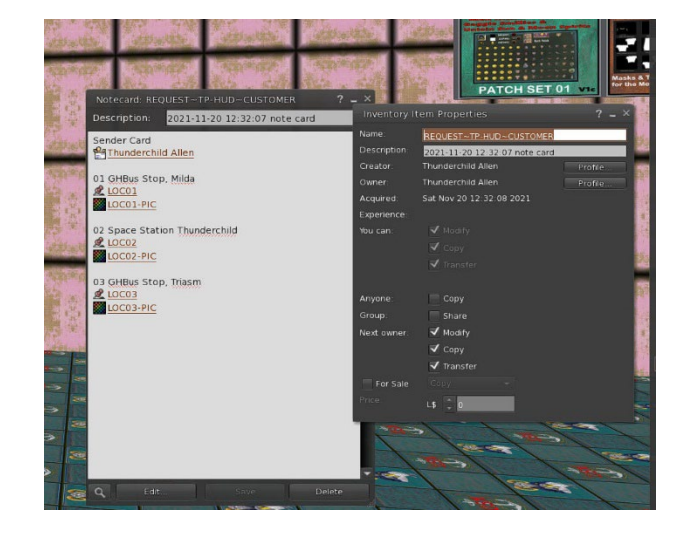

#### TCGWS-TP-HUD-V4.docx

- 6. Make the notecard full permissions.
- 7. Either drop it into my status board at the front door in Milda: <http://maps.secondlife.com/secondlife/Milda/28/87/60>
- 8. Share the notecard to Thunderchild Allen

### **On My End**

- 1. I'll use your enclosed Contact Card to notify you in that I've got your notecard. A simple reply from you will be expected.
- 2. I'll set the HUD up with the supplied items and package it. I'll notify you again, that the TP HUD is ready.
- 3. The package will be in two or more locations.
	- The Second Life Marketplace. I'll provide you with the URL for the product page(s).
	- On CasperVend in the Milda location by the balloon deck in the center of the region. SLurl: [http://maps.secondlife.com/secondlife/Milda/104/143/58.](http://maps.secondlife.com/secondlife/Milda/104/143/58)
	- If you need it as an affiliate vendor, I'll set one up with copy permissions and set it in the marketplace and CasperVend.

### *PRICING as of Wednesday, March 2, 2022*

- L\\$250 for 8 locations.
- L\$500 for 16 locations.
- L\\$750 for 24 locations.
- L\\$1000 for 32 locations

## *UNPACKING CASPERVEND*

CasperVend items come in a box and will probably show up in your Objects Folder. You'll need to rez the box and open it to copy to your inventory. If there are no copy permissions, you'll get a message that they have to move to inventory.

# *UNPACKING SL MARKETPLACE*

Marketplace purchases most likely will not be boxed and can be viewed in the contents tab on the product page. Those items will go to your Received Items Folder in your Inventory. Items with no copy permissions, will move in and out of inventory as you rez them and take them back.

If you have questions, IM me.

========================

==================== DISCLAIMER

THIS PRODUCT IS PROVIDED "AS IS", WITHOUT WARRANTY OF ANY KIND, EXPRESS OR IMPLIED, INCLUDING BUT NOT LIMITED TO THE WARRANTIES OF MERCHANTABILITY, FITNESS FOR A PARTICULAR PURPOSE AND NONINFRINGEMENT. IN NO EVENT SHALL THE AUTHORS OR COPYRIGHT HOLDERS BE LIABLE FOR ANY CLAIM, DAMAGES OR OTHER LIABILITY, WHETHER IN AN ACTION OF CONTRACT, TORT OR OTHERWISE, ARISING FROM, OUT OF OR IN CONNECTION WITH THE PRODUCT OR THE USE OR OTHER DEALINGS IN THE PRODUCT.

## *AVAILABILITY*

-------------------------------

This HUD product is only available in Second Life (SL).